# **How to Register for a class in Daikin City**

**A�er your account is confirmed. You will need to search for the class you are looking to attend.** 

### **Step 1**

On the main screen, click the Menu button in the upper right-hand corner and then go down to training.

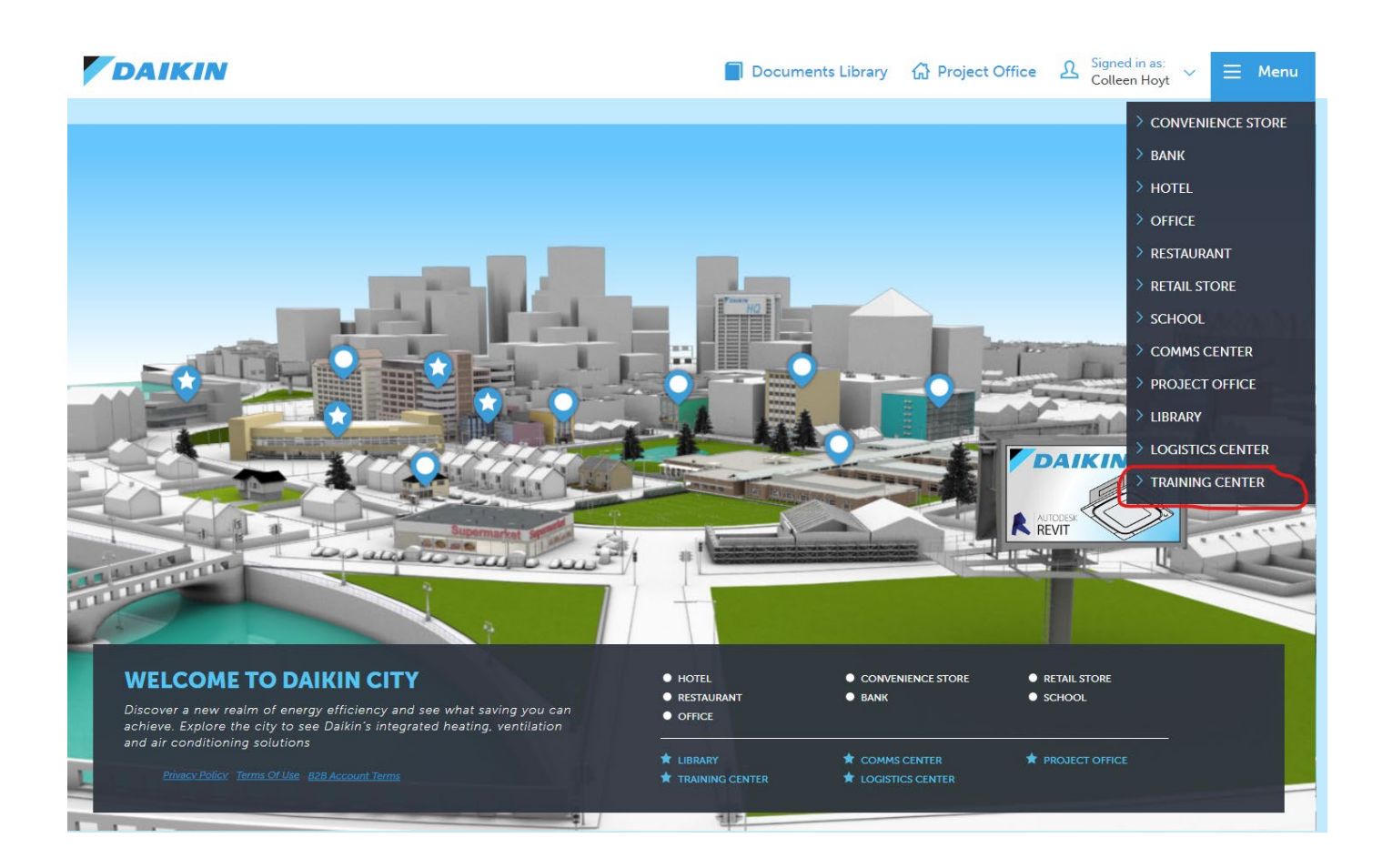

## **Step 2**

You will be brought to this page, click launch.

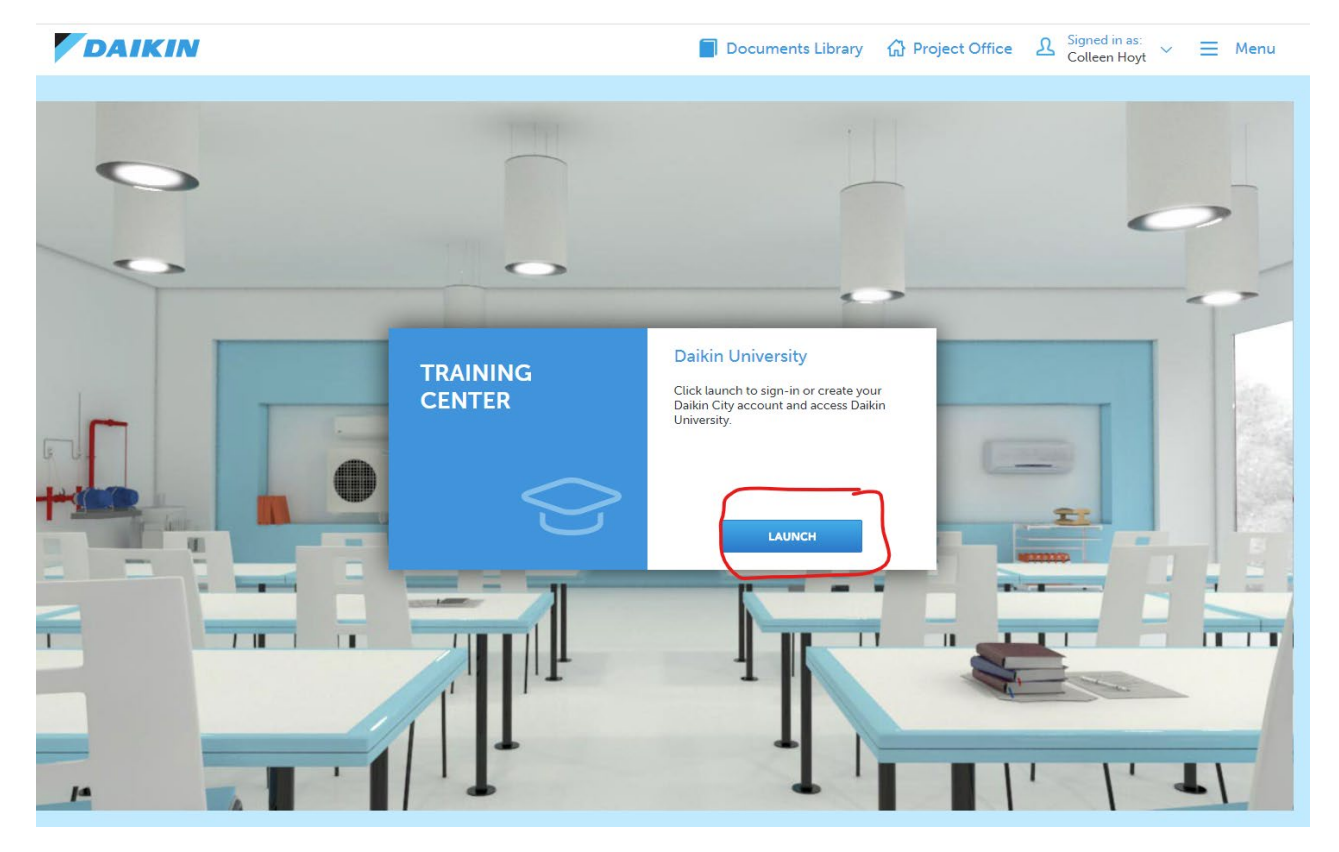

## **Step 3**

This is where you will want to search for the class you are looking to enroll in. In the search bar in the center, search for the name of the class.

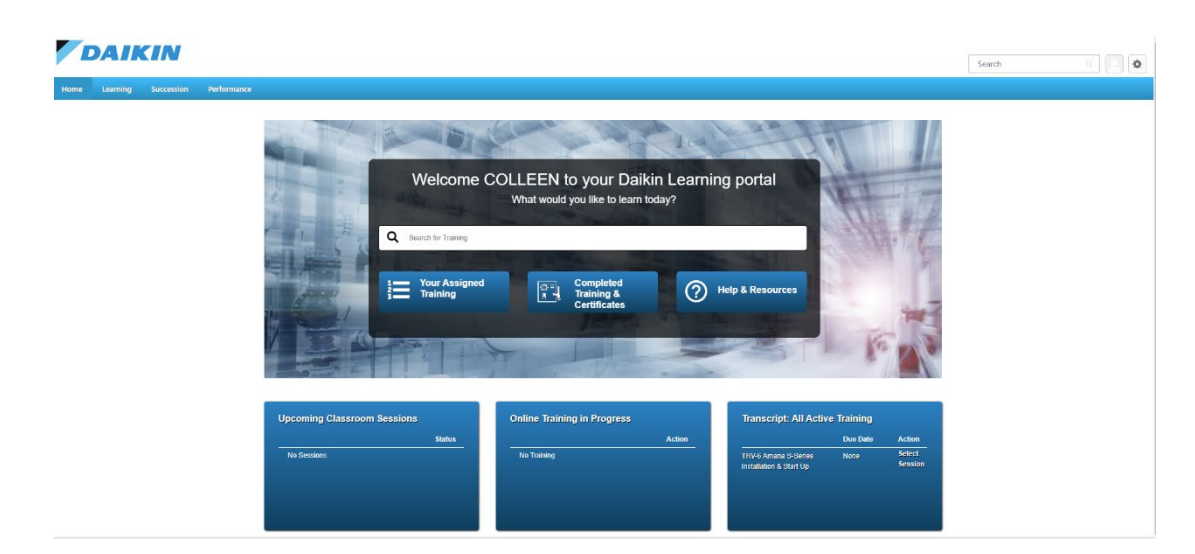

Example- TRV-6 Amana S-Series Installation & Start Up

#### **Step 4**

Once you click search, a list of classes will come up. Please be sure to click the correct class link. In this case it is the TRV-6 Amana S-Series Installation & Start Up.

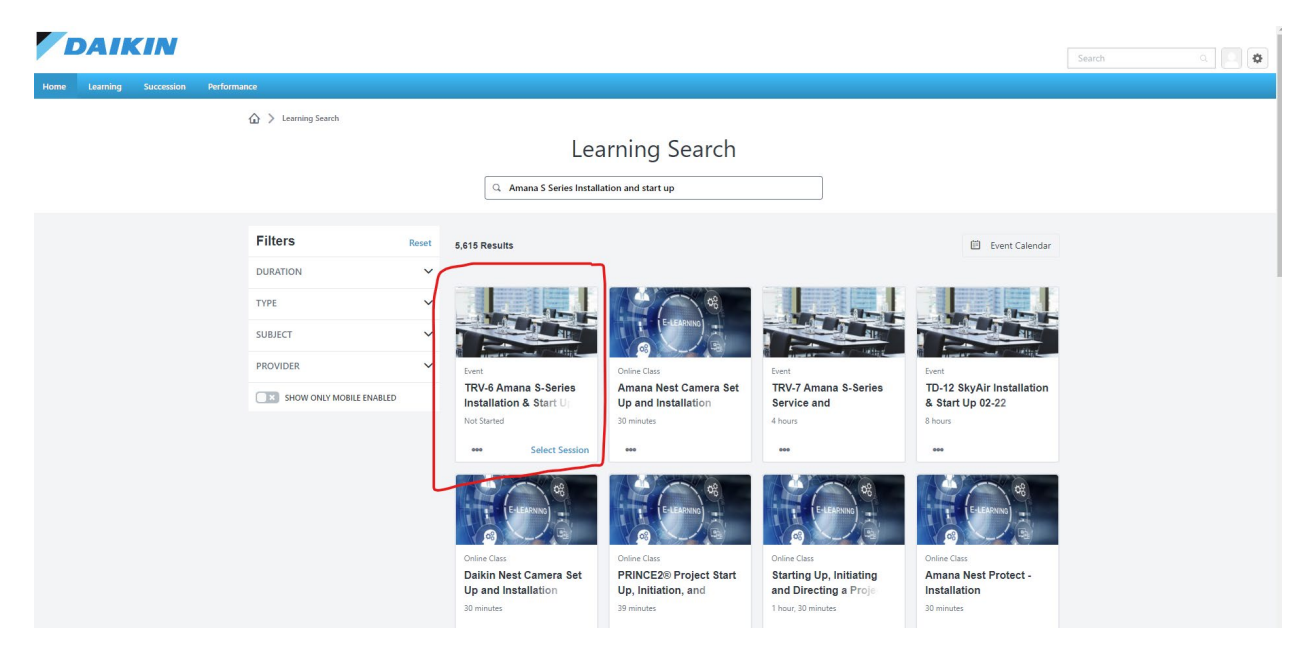

#### **Step 5**

You will then scroll down to the class you are looking for, click request. After you hit request, you will be registered! You will receive a confirmation email confirming you are enrolled in the class.

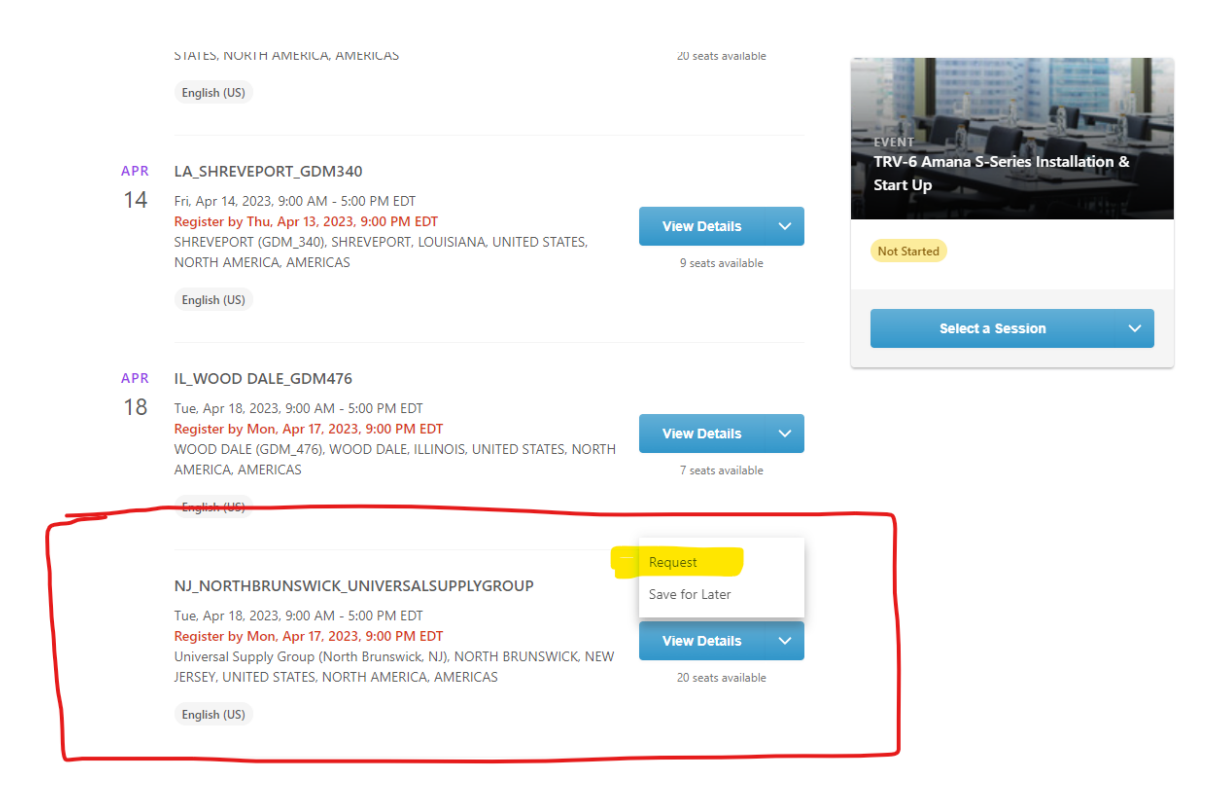